# **Digitalt landsmøte 2020**

**Bruksanvisning for digitale løsninger for delegater og observatører**

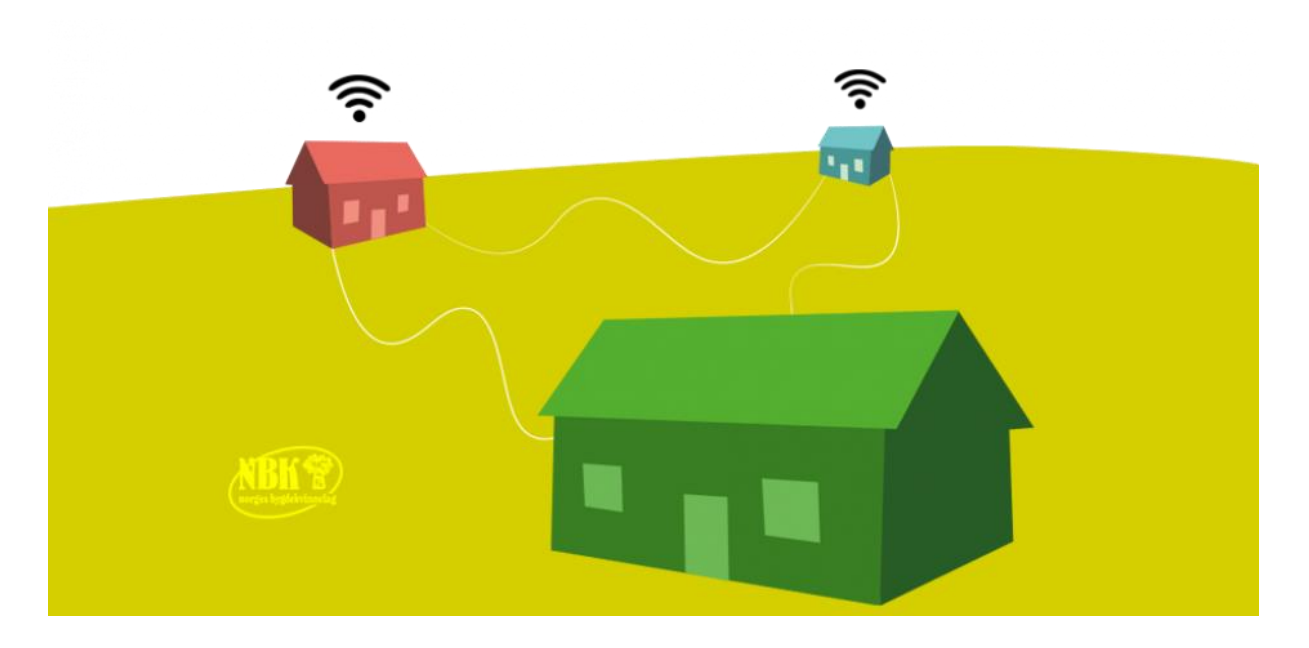

### **Velkommen til Norges Bygdekvinnelags aller første digitale landsmøte!**

Under landsmøtet skal vi bruke verktøyet **Zoom** til videomøtet og avstemmingsløsninga **Questback** til skriftlige valg. På de neste sidene finner du veiledninger til de digitale løsningene. Les veiledningene nøye, slik at du er best mulig forberedt.

### **Testmøter før landsmøtet**

Det arrangeres fire testmøter i Zoom i forkant av landsmøtet, for å sikre at alle deltakerne blir kjent med systemene vi skal bruke. Ved påmelding har du meldt deg på ett av de fire møtene:

- Onsdag 3. juni klokka 11.00-13.00
- Fredag 5. juni klokka 11.00-13.00
- Tirsdag 9. juni klokka 18.00-20.00
- Onsdag 10. juni klokka 18.00-20.00

Du vil få tilsendt en lenke på e-post som du skal bruke for å komme inn i testmøtet du skal delta på.

#### **Trenger du hjelp?**

Ingrid Lamark i administrasjonen kan kontaktes for bistand. Ta kontakt på telefon 918 00 215 eller e-pos[t ingrid.lamark@bygdekvinnelaget.no](mailto:ingrid.lamark@bygdekvinnelaget.no)

### **Landsmøte som videokonferanse i Zoom**

• Zoom er et program som brukes til å holde og delta i videomøter. *Første gang* du skal delta på et Zoom-møte, må du laste ned og installere programmet Zoom til din egen PC eller Mac. **Gjør dette i god tid** før møtet starter, så du er sikker på at alt er på plass.

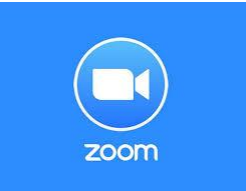

- Zoom kan også installeres som app til smarttelefon eller nettbrett. Du laster da ned appen som heter **«ZOOM Cloud Meetings»** i App Store (iPhone/iPad) eller Google Play (Android)**.** Se forklaring til hvordan du bruker Zoom-app til sist i denne veiledninga.
- Installering av Zoom trenger du bare å gjøre én gang. Når programmet er installert på datamaskinen din, trenger du neste gang kun å se på **pkt. 11 i veiledninga**.

#### **Nettverkstilkobling**

Du må være koblet opp til internett for å delta i Zoom-møte. Jo bedre internettdekning du har, jo bedre vil du se og høre de andre deltakerne. Test gjerne dette på forhånd eller under testmøtene.

#### **Lyd og bilde – sjekk på forhånd og sørg for bistand**

Når du skal delta i videokonferanser må du bruke en PC med kamera, mikrofon og høyttaler. De fleste moderne bærbare datamaskiner har dette. Zoom-programmet vil i de fleste tilfeller koble seg til høyttaler, mikrofon og kamera på datamaskinen din. Når du skal delta i et møte, vil du få anledning til å teste lyd og bilde i Zoom-programmet. **Se trinn 6 og 7 i forklaringa under.** 

**Koble deg på møtet og test lyd og bilde i god tid før møtet starter.** Hvis du *ikke* får opp bilde av deg selv eller mangler lyd, er dette innstillinger du må gjøre på din egen datamaskin.

Lyd og bilde har ulike innstillinger på ulike datamaskiner, og **dette er det vanskelig å gi veiledning til «på avstand**». Er du usikker på hvordan du stiller inn høyttalere, mikrofon og kamera på din PC, bør du ha noen sammen med deg som kan bistå deg når du skal bli med i et Zoom-møte for første gang.

#### **Forberedelser til videomøte**

- Sett datamaskinen/nettbrettet på et bord. Da unngår du at bildet av deg «rister».
- Pass på at du har lyset foran deg og ikke bak deg. Sitter du i motlys blir det vanskelig å se deg.
- Bruk hodetelefoner når du deltar på møtet, hvis du sitter alene i rommet. Dette gir bedre lyd for alle. Bruk gjerne mikrofon, for eksempel en handsfree som du kobler til datamaskinen.
- Logg inn på datamaskinen og møtet i god tid slik at du kan sjekke at alt fungerer

#### **Skal dere sitte flere delegater i samme rom?**

Skal dere sitte flere sammen under møtet, kan dere bruke én PC med Zoom som dere sitter foran sammen**. Det er** *svært viktig* **at det ikke er flere datamaskiner/nettbrett/smarttelefoner som kjører lyd fra Zoom samtidig i samme rom**, da dette skaper forstyrrelser (piping og ekko) på lyden.

Skal dere delta fra flere enheter, kan det **kun** være lyd inn og ut av én enhet om gangen – det vil si at mikrofon og høyttaler på andre enheter må være skrudd av.

### **Installere Zoom og bli med på møte**

Denne forklaringa viser trinn for trinn hvordan du installerer Zoom og blir med i et Zoom-møte.

Dette er vist på PC og med nettleseren **Google Chrome**. Dette er den anbefalte nettleseren for denne bruken. Har du andre nettlesere på PCen din (for eksempel Opera, Mozilla Firefox eller Internet Explorer), anbefales det at du laster ned og installerer Google Chrome først. Denne laster du ned herfra:<https://www.google.com/chrome/>

### **Trinn 1 – Innkalling på e-post**

Innkallinga til møter i Zoom sendes som en e-post, der du finner en lenke til møtet. E-posten vil se omtrent slik ut:

Zoom meeting invitation - browser og nedlasting

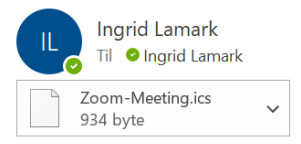

Ingrid Lamark is inviting you to a scheduled Zoom meeting.

Topic: browser og nedlasting Time: May 19, 2020 02:40 PM Oslo

Join Zoom Meeting https://us04web.zoom.us/j/3092823871?pwd=YlVnMDhCdVYzaWRKbTF5MVFXeGozQT09

Meeting ID: 309 282 3871 Password: 6s9BLc

# **Trinn 2 – Trykk på lenka**

Nettleseren vil åpne nettsida [www.zoom.us.](http://www.zoom.us/) Klikk på **«download and run Zoom».** Fila vil legge seg på linja nederst til venstre.

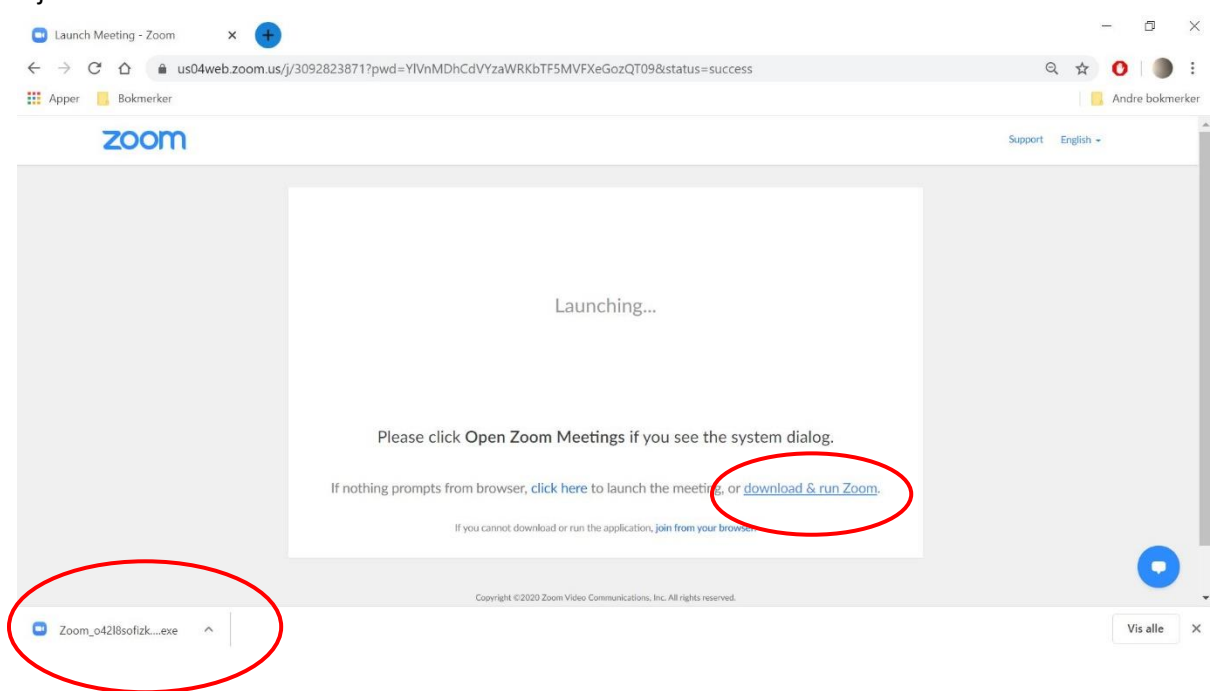

# **Trinn 3 – lagre fil**

Trykk på fila, hvis ikke neste bilde åpner seg automatisk. Trykk på **«lagre»**:

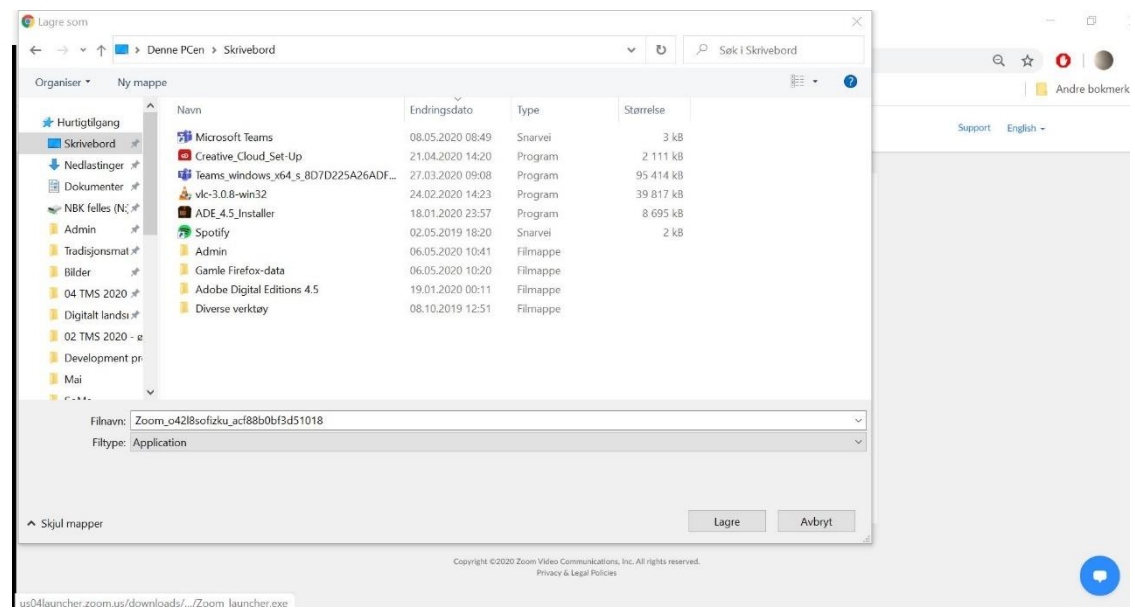

# **Trinn 4 – Installering**

Herfra vil det meste gå automatisk. Du vil få opp dette skjermbildet:

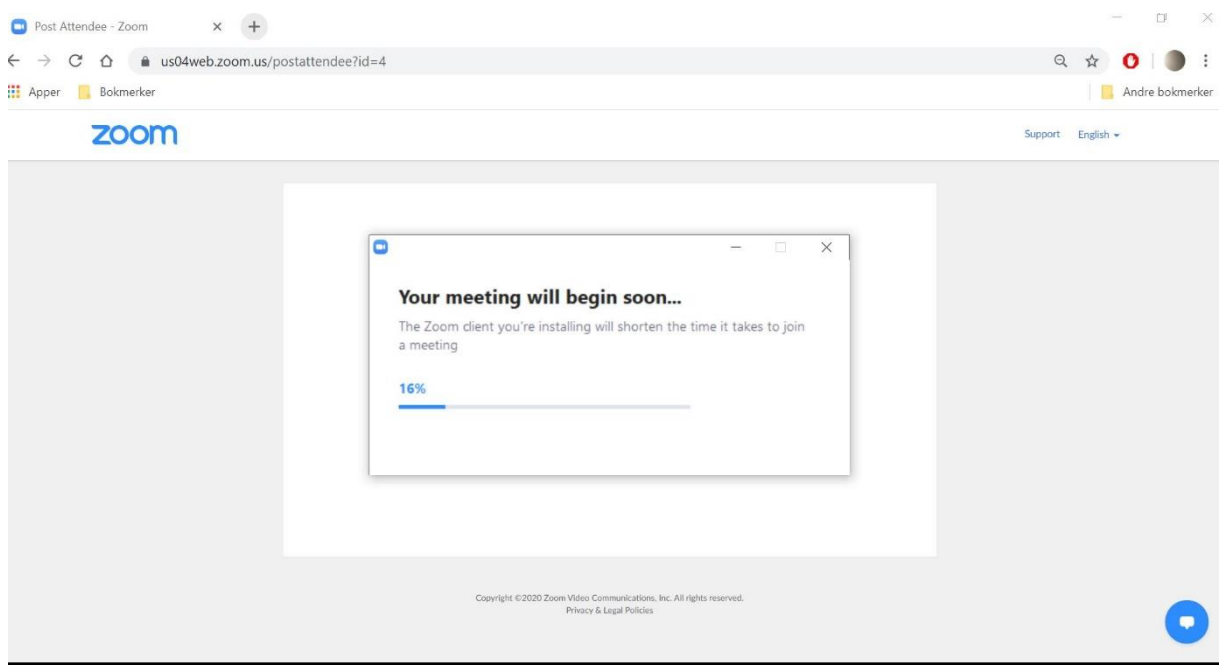

# **Trinn 5 – Navngivning**

Når programmet er lasta ned og ferdig installert, får du opp dette bildet:

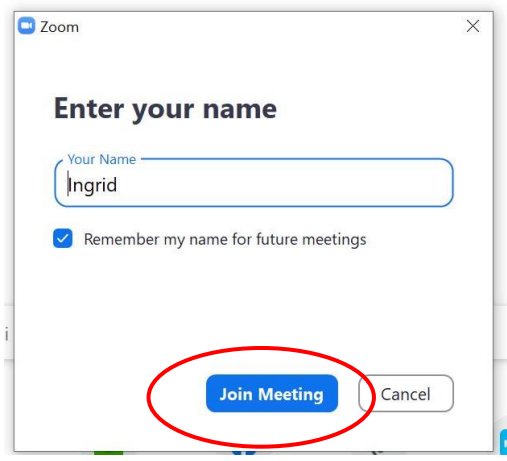

Skriv inn navn og klikk på **«join meeting».** Du kan skrive *maks 50 tegn* i navnefeltet. Hvis dere sitter flere sammen, må navnene forkortes.

Navngiving ved Landsmøtet skrives slik:

- **En person alene i rommet:** 
	- Delegatnummer Fylke/organisasjon Fornavn Etternavn. For eksempel:
		- o *75 – Hedmark – Kari Karijord*
		- o *64 – Bondelaget – Petra Pettersen*
- **Flere personer i samme rom:**

Fylke – Delegatnummer 1 + Fornavn, Delegatnummer 2 + Fornavn, Delegatnummer 3 + Fornavn. Hvis dere er så mange at det ikke blir plass til alle navnene, er fylke og delegatnummer det viktigste. For eksempel:

- o *Hedmark – 45 Nora, 33 Petra, 74 Kari*
- o *Hedmark – 45, 46, 47, 38, 25, 33*
- o

### **Trinn 6 – sjekk kamera**

Hvis kameraet på PCen din er aktivert og i orden, vil du nå få opp et bilde av deg selv.

Klikk på **«join with video».**

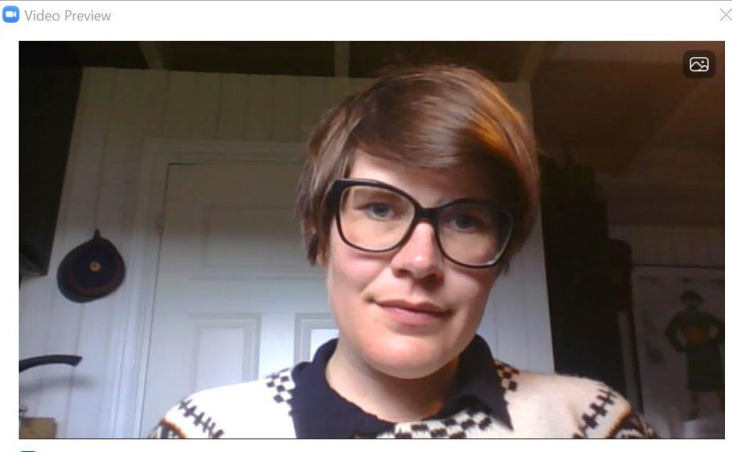

 $\blacktriangleright$  Always show video preview dialog when joining a video meeting

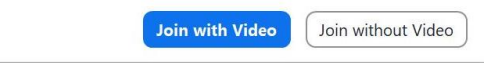

# **Trinn 7 – Sjekk lyd**

Du får opp dette skjermbildet. Trykk på **«test speaker and microphone»**

Du får nå opp muligheten for testing av (1) høyttaler (speaker) og (2) mikrofon (microphone)

a) Hører du ringetonen? Trykk **YES.**

b) Snakk inn i mikrofonen og vent til du hører deg selv tilbake. Hører du lyden? Trykk **YES.**

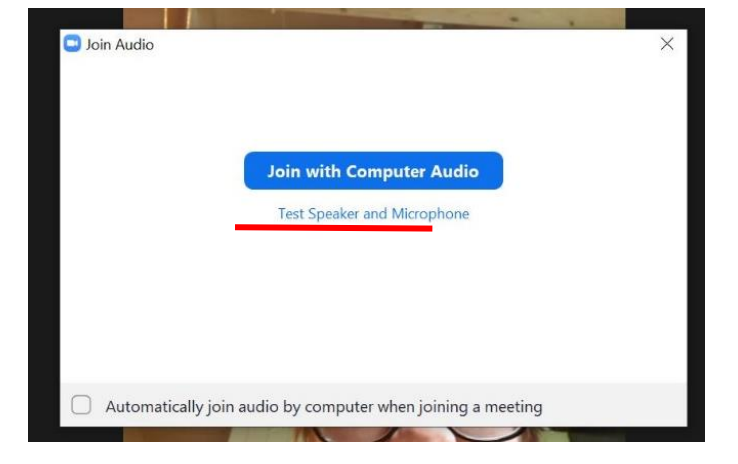

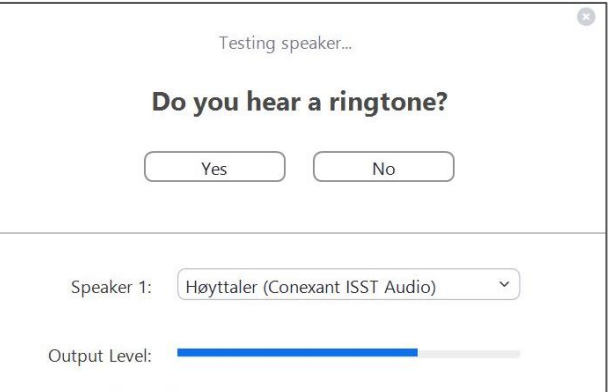

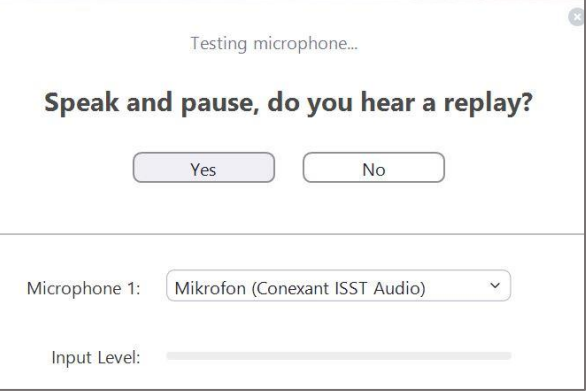

c) Hvis alt er i orden med lyden, får du opp denne beskjeden. Klikk på **«join with computer audio»**

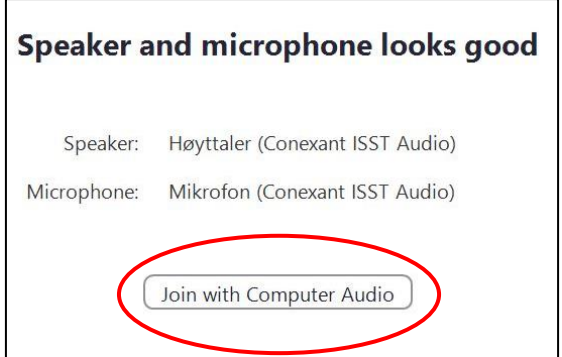

### **Trinn 8 – venterom**

Under landsmøtet og testmøtene blir alle deltakerne plassert i et «venterom» før de får komme inn i møtet. Her skal du ikke foreta deg noe. Deltakerne vil bli sluppet inn i møtet én og en.

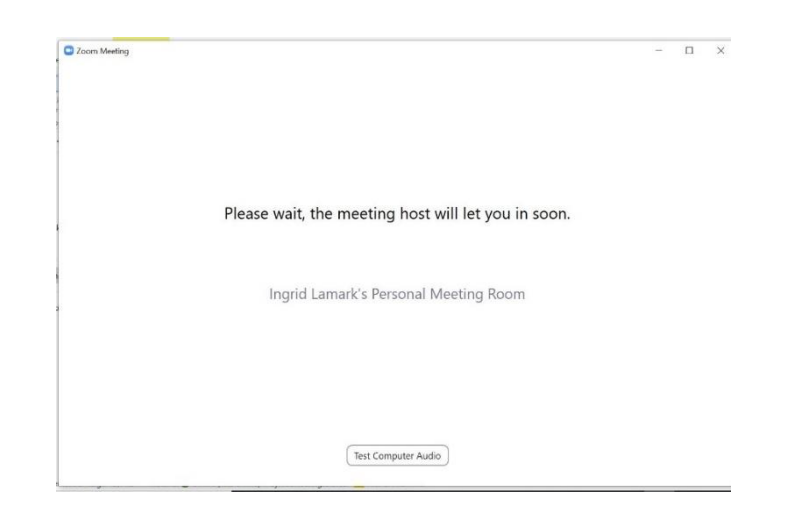

### **Trinn 9 – Velkommen til møtet!**

Når møteverten har sluppet deg inn i møtet, er du klar til å delta. Møteverten vil ønske deg velkommen og se at du er på plass. Deretter vil møteverten **skru av mikrofonen din**, hvis du ikke har skrudd den av selv. Du vil da høre hva som sies i møtet, men du kan ikke snakke selv.

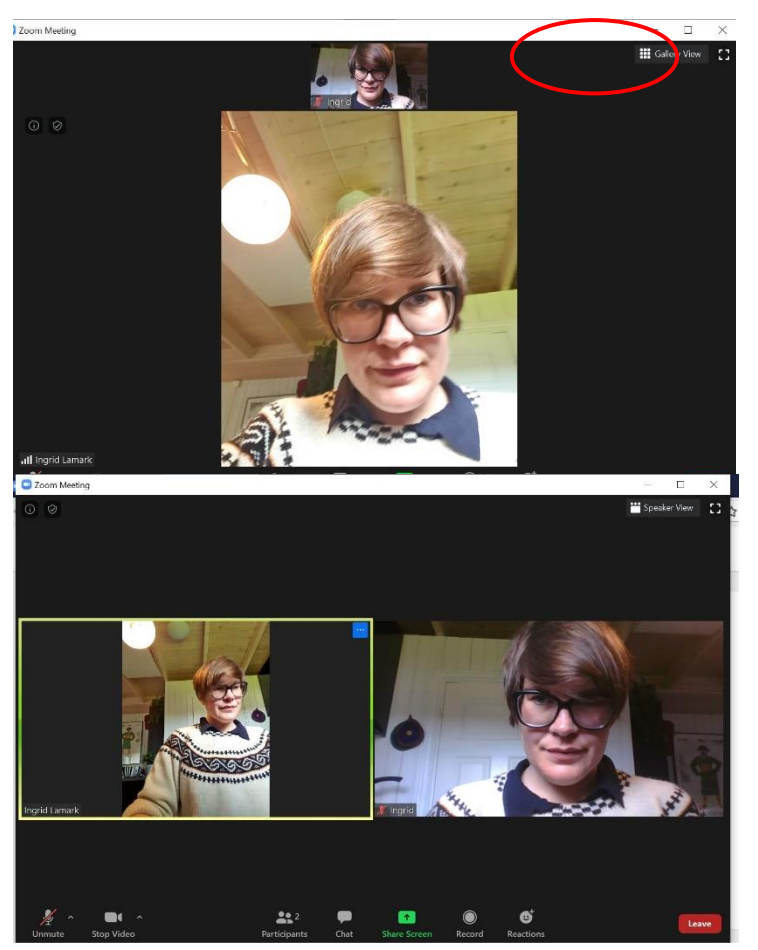

a) Du ser nå den som har ordet i et stort bilde og deg selv i et lite bilde. Dette kalles **«speaker view».** For å endre visninga av deltakerne, trykk på **«gallery view»** øverst i høyre hjørne.

b) Når du har valgt **«gallery view»** får du deltakerne opp i like store bilder. Den som har ordet er markert med gul ramme rundt bildet. Du kan veksle mellom de to visningene underveis i møtet.

### **Trinn 10 – Underveis i møtet**

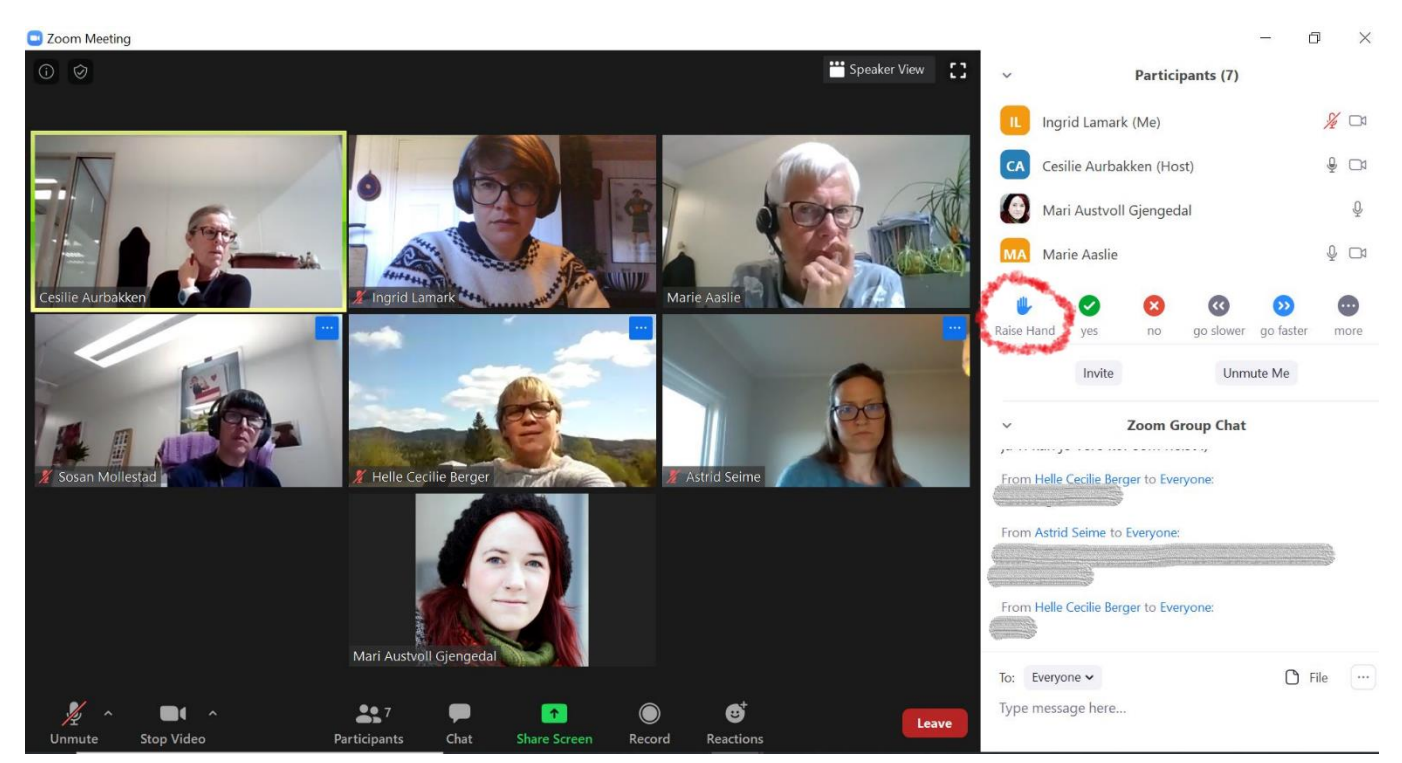

**Et møte med flere deltakere vil se slik ut. På linja nederst i dette bildet finner du ikoner for ulike funksjoner underveis i møtet. Funksjonene blir gjennomgått på testmøtene. Dette er de viktigste:** 

#### **a) Mikrofonsymbolet**

*Mikrofonen din skal være skrudd av når du ikke har ordet.* Møteverten kan overstyre mikrofonen din, men du skal helst passe på dette selv. Trykk på mikrofonikonet for å skru mikrofonen av (mute) og på (unmute). Mikrofonen din har en rød strek over seg når den er skrudd av.

#### **b) Kamerasymbolet**

Trykk på kameraet for å skru det av eller på. *Du bør ha kamera på underveis i møtet* så de andre deltakerne kan se deg. Skru allikevel gjerne av kameraet hvis du må bevege deg mye rundt i rommet.

#### **c) Participants (deltakere)**

Trykk på symbolet for å åpne deltakerlista i høyre del av bildet. Du vil da se hvem som er med i møtet, samt symboler for hvem som har rukket opp hånda og hvem som har mikrofonen av og på.

#### **d) Chat**

Trykk på symbolet for chat for å åpne møte-chatten til høyre i bildet, under deltakerlista. I chatten kan du skrive beskjeder underveis i møtet som alle deltakerne kan se.

#### **e) Raise hand (ikon rett under deltakerlista, rød sirkel)**

Dette er funksjonen som brukes til håndsopprekking i møtet. I de tilfellene det åpnes for å ta ordet underveis i møtet, trykker du på den blå hånda. Det vil da komme opp et symbol ved siden av navnet ditt i deltakerlista. Ordstyrerne følger med på hvem som har «rukket opp handa».

# **Trinn 11 – Neste gang du skal delta i møte**

- Installering av programmet trenger du kun å gjøre *første gang* du skal delta i et møte
- Neste gang du trykker på en Zoom-lenke, vil nettleseren din spørre om du heller vil starte programmet Zoom, og du kan godta dette. Dette vil se slik ut i nettleseren din.

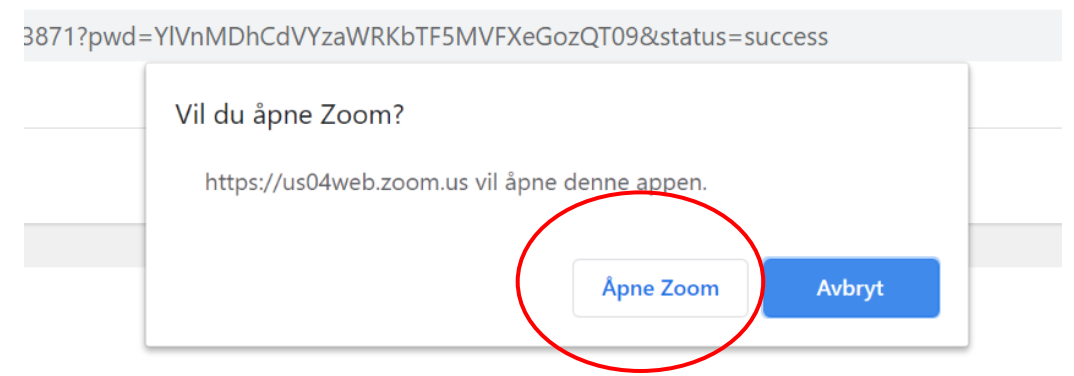

• Når programmet åpner, vil du deretter kun behøve å gjøre **trinn 5 og utover** (det vil si skrive inn navn, velge «join with audio» og «join with video» og deretter vente i venterommet)

# **Alternativ til PC: Zoom som app til smarttelefon og nettbrett**

Du kan også laste ned Zoom som app til smarttelefon og nettbrett. Appen heter «**ZOOM Cloud Meetings»** og lastes ned til telefonen fra App Store (iPhone/iPad) eller Google Play (Android).

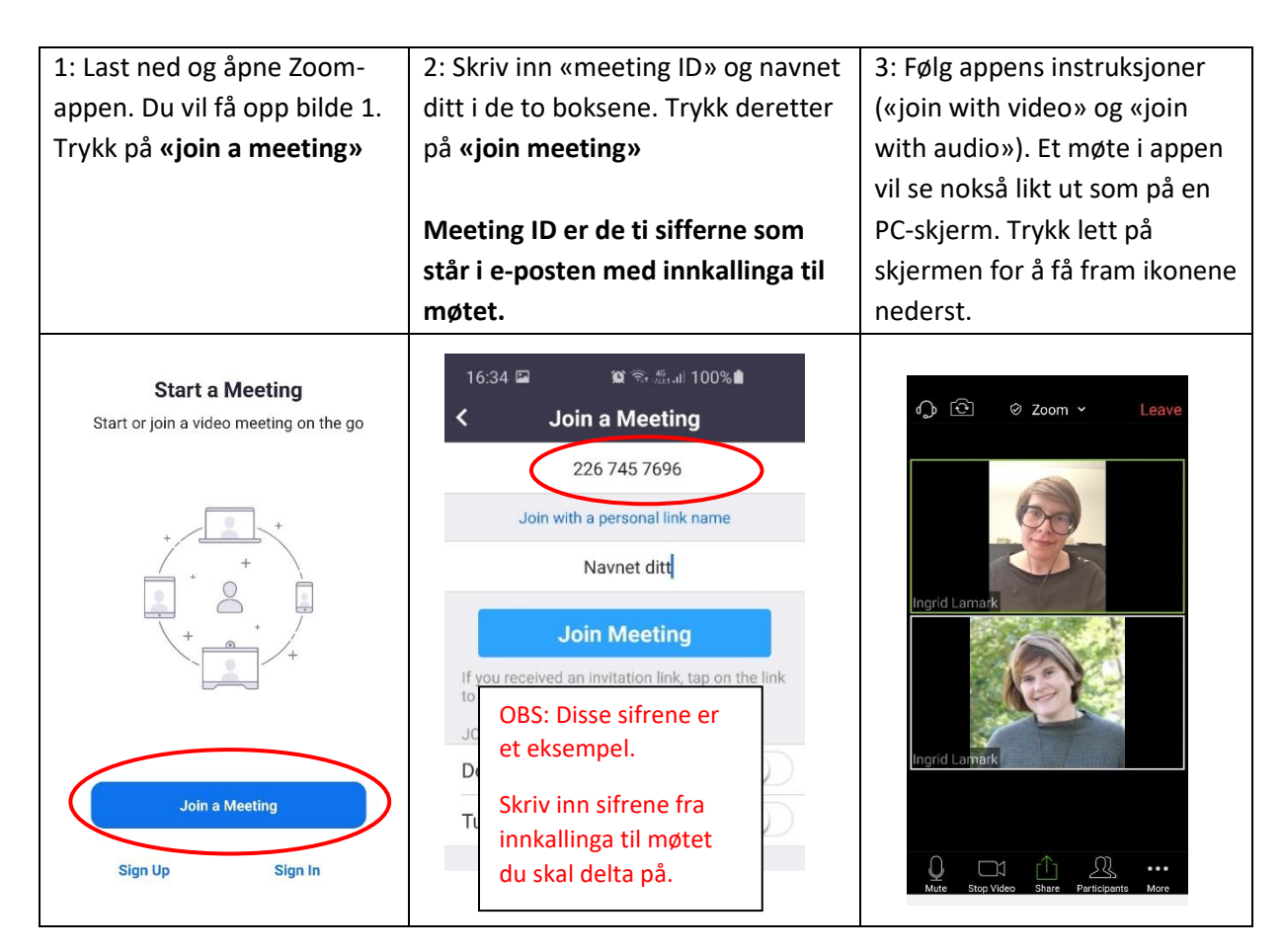

# **Alternativ til program: Zoom i nettleseren (ikke anbefalt)**

Du kan også delta i Zoom-møter rett i nettleseren. **Dette anbefales ikke** til lange møter med mange deltakere og er mest en «nødløsning». Bruker du Zoom i nettleseren vil du ikke kunne se de andre deltakerne i møtet, kun den som har ordet. En del nettlesere/datamaskiner vil få trøbbel, og lyd og bilde vil også være mindre stabilt.

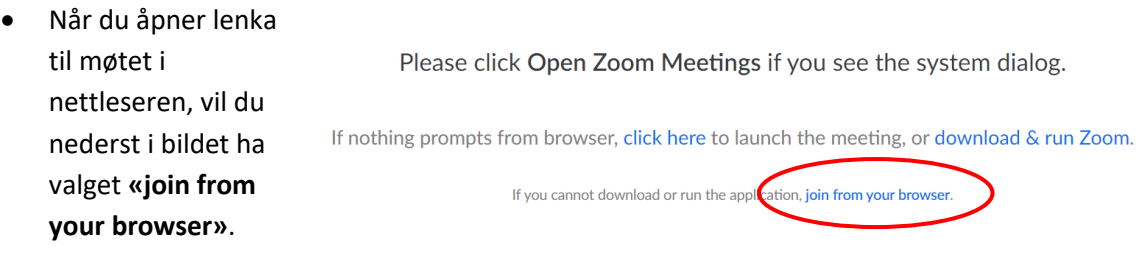

- Du vil få spørsmål om å godta Zooms brukervilkår (trykk på **«agree»**)
- Skriv deretter inn navnet ditt når boksen for dette dukker opp
- Nettleseren vil i de fleste tilfeller nå be om tilgang til kamera og mikrofon (som oftest i en boks øverst i venstre hjørne. Trykk på «tillat». Herfra vil du gå rett inn i møtet.

Mange PC-er har nettleseren **Internet Explorer** som standard nettleser. Denne anbefales *ikke* å bruke til Zoom-møter. Skal du delta via nettleser, er anbefalt nettleser **Google Chrome.** 

Nettleseren **Google Chrome** kan du laste ned herfra:<https://www.google.com/chrome/>

# **Avstemminger og valg**

Avstemminger i vedtakssaker og skriftlige valg vil bli gjennomført ved bruk av verktøyet **Questback.**  Dette er et digitalt spørreskjema der du gir din stemme ved å krysse av for alternativet du ønsker.

#### **Viktige opplysninger om valg i Questback**

#### **Alle delegater må ha tilgang på hver sin smarttelefon for å stemme.**

Questback fungerer *kun* med smarttelefon. Du har oppgitt mobiltelefonnummer når du har meldt deg på landsmøtet, det er dette nummeret som blir brukt til utsendinger av avstemminger.

#### **Hver delegat stemmer med sin egen telefon.**

Man kan *ikke* stemme flere ganger fra samme telefon.

#### **Alle delegater må stemme ved alle avstemminger, også om du skal levere en blank stemme.**

«Blank stemme» vil være et mulig svar på alle spørsmål i alle avstemminger. Dette sikrer at antallet stemmegivninger stemmer overens med antallet stemmeberettigede delegater.

#### **Anonymitet**

Avstemminger i Questback er anonyme. Alle delegater får en SMS til det mobilnummeret de har oppgitt, men mobilnummeret kobles ikke til stemmen din. Questback samler heller ikke inn navn, IPadresse eller andre opplysninger som kan identifisere deg. Det vil med andre ord ikke være mulig for sekretariatet eller andre å se hvem som har stemt på hva, kun antallet delegater som har stemt.

Det du godtar når du krysser av for at du «godtar personopplysninger», er kun at mobiltelefonnummeret ditt er brukt for å sende deg avstemminga, og at Norges Bygdekvinnelag kan lagre resultatet av avstemmingene.

#### **Resultater**

Administrasjonen vil bruke Questback til å generere lister/grafer over resultater av avstemmingene. Dette gjøres automatisk. Resultatene vil også bli kvalitetssikret og sjekket manuelt.

#### **Får du problemer?**

Questback og SMS-utsendingene er et svært stabilt system. Skulle det allikevel oppstå problemer underveis i Landsmøtet, vil administrasjonen kunne hjelpe deg. Hvordan dette eventuelt løses blir det informert om for hver avstemming underveis i møtet.

Marie Aaslie i administrasjonen vil motta eventuelle manuelle stemmer på SMS/e-post.

- Telefon 907 90 047
- E-pos[t marie.aaslie@bygdekvinnelaget.no](mailto:marie.aaslie@bygdekvinnelaget.no)

#### **Trinn for trinn – slik foregår avstemminger i Questback**

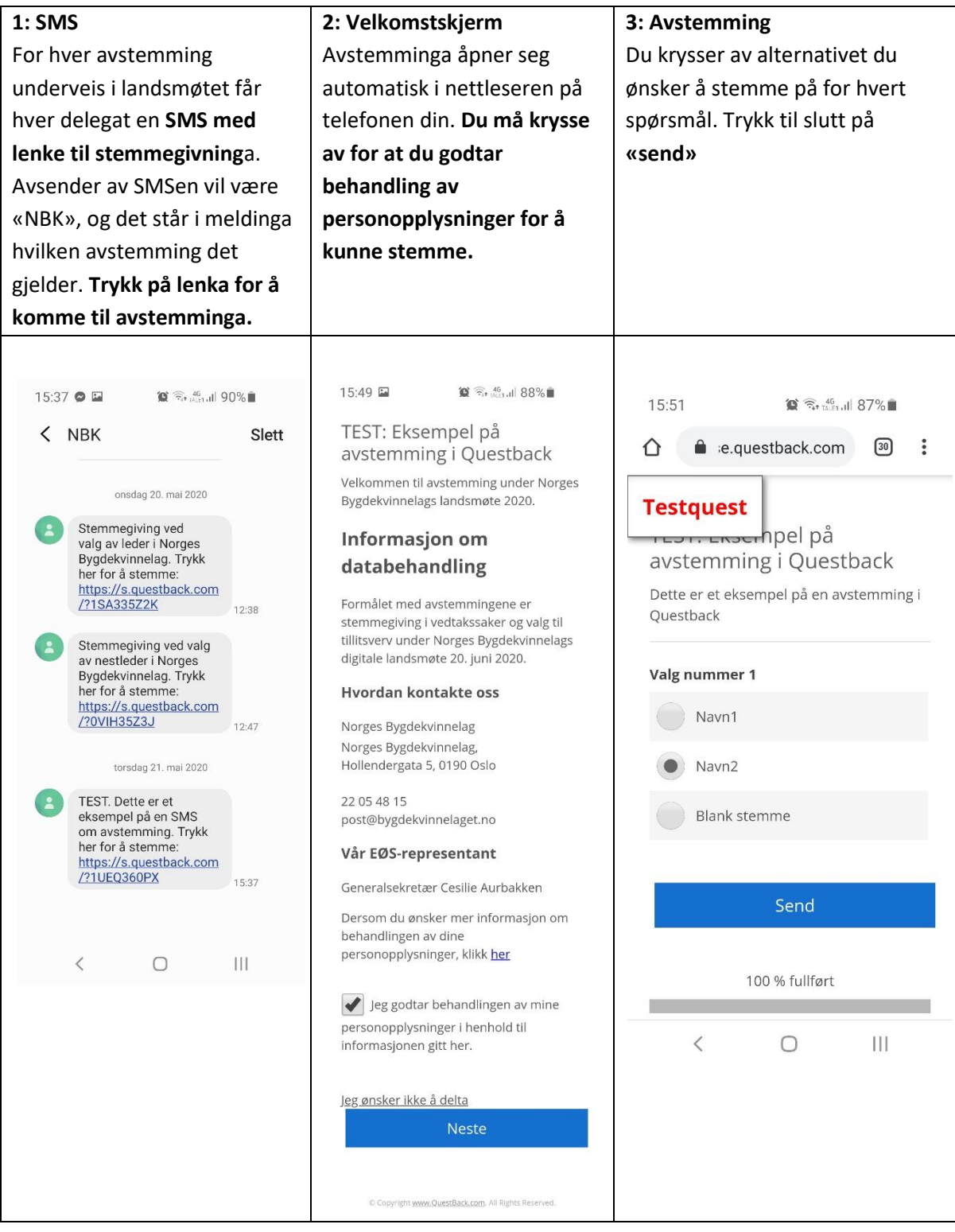